## **Incident Reporting Webpage – Version 3 (January 2017)**

With Version 3 of the incident reporting webpage we have some important changes for users:

- 1. Each care facility will use its own, private password that is created by users.
- 2. Passwords can be changed, and forgotten passwords can be corrected.
- 3. Incidents can be saved and retrieved to submit at a later time.

Here is how version 3 looks and can be used: This document is for [new users](#page-0-0) and [returning](#page-7-0) users

## <span id="page-0-0"></span>**New Users**

- 1. Open the Residential Facilities or the Child Care Facilities webpage, http://www.viha.ca/mho/licensing/child\_care\_facilities.htm [http://www.viha.ca/mho/licensing/residential\\_facilities.htm](http://www.viha.ca/mho/licensing/residential_facilities.htm)
- 2. Select the link [Incident Reporting](http://www.healthspace.ca/Clients/VIHA/VIHA_Website.nsf/)

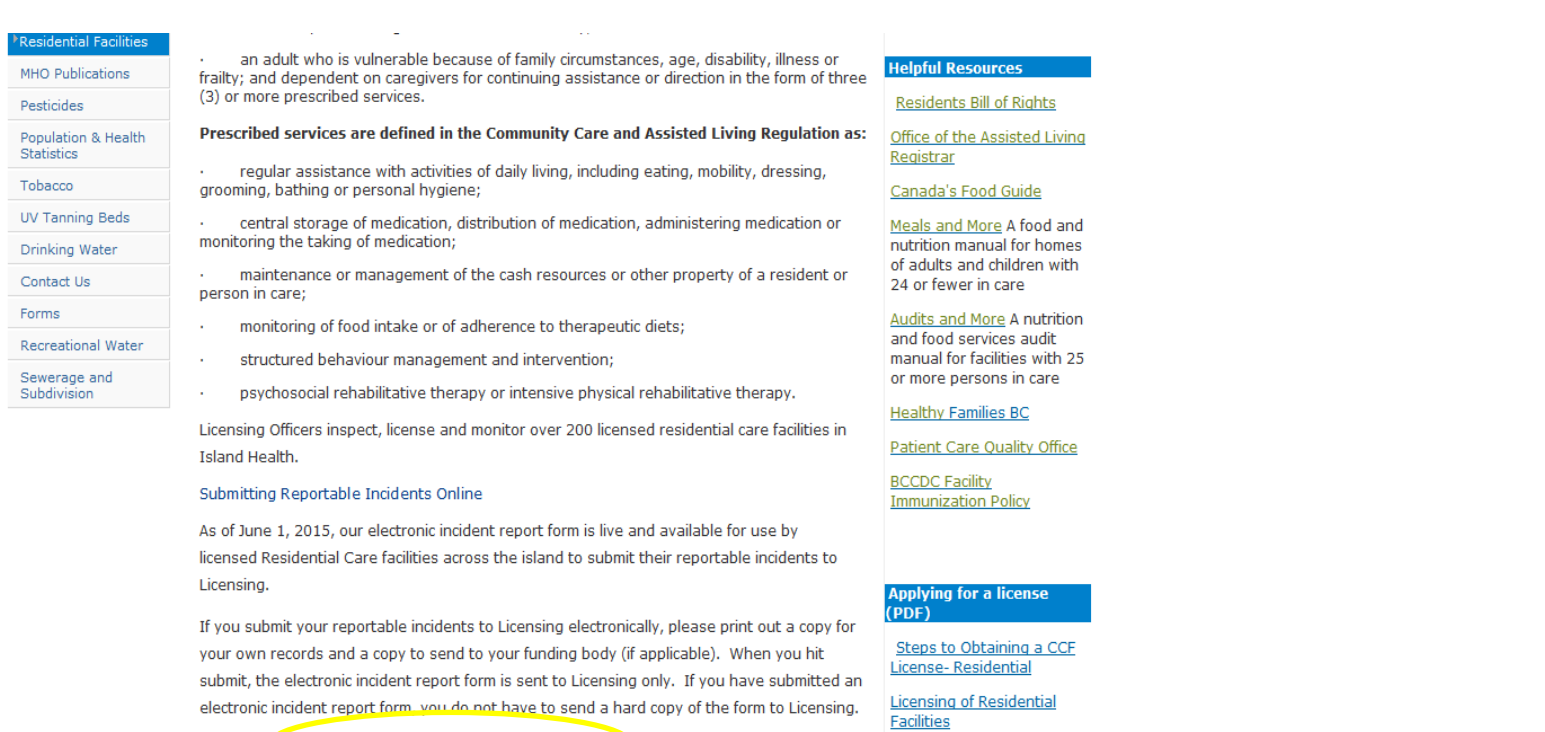

Criminal Record Checks

3. This page will open

Access the electronic Incident Reporting form.

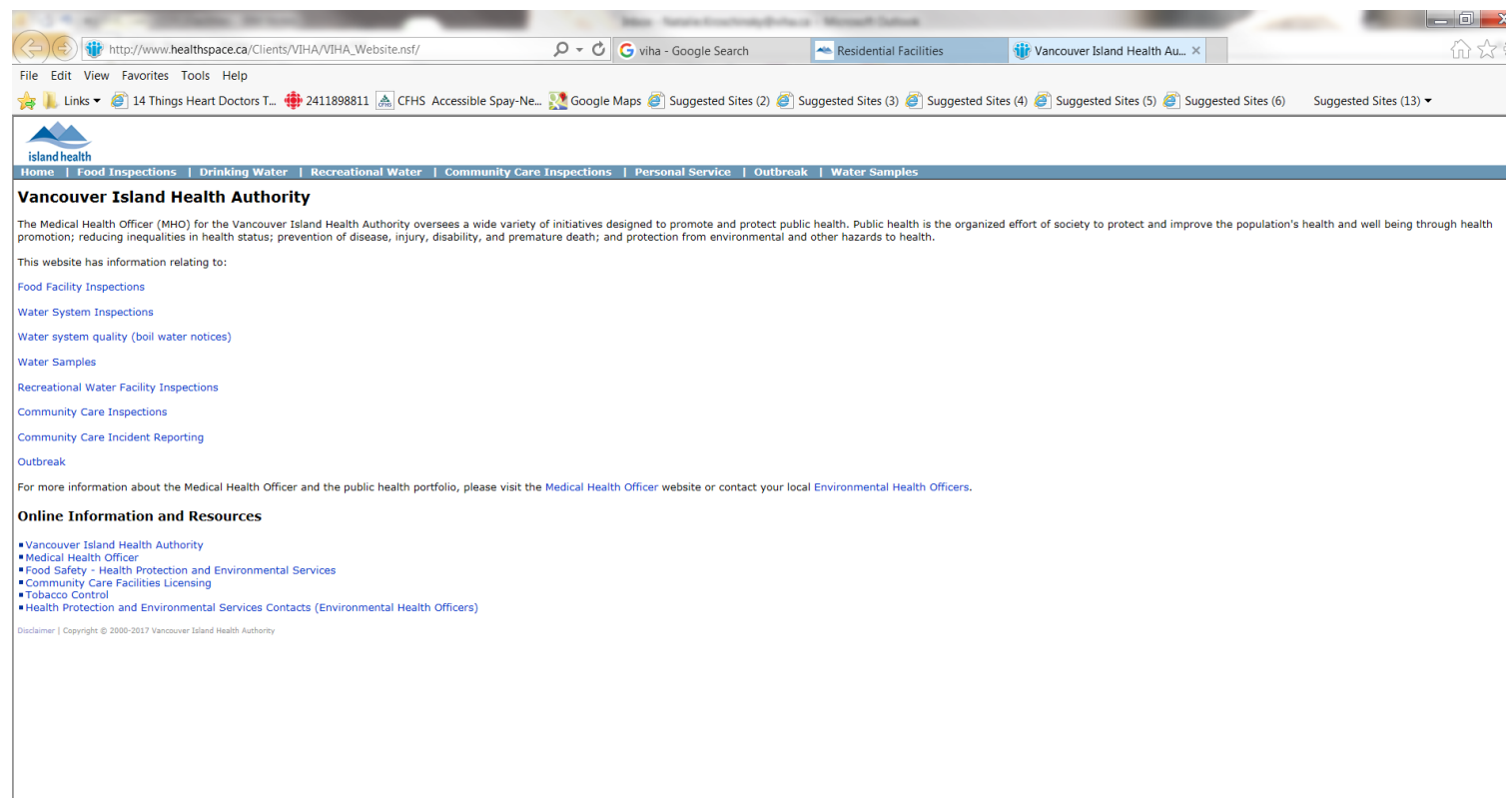

Select the link for Community Care Incident Reporting. You will be taken to this page.

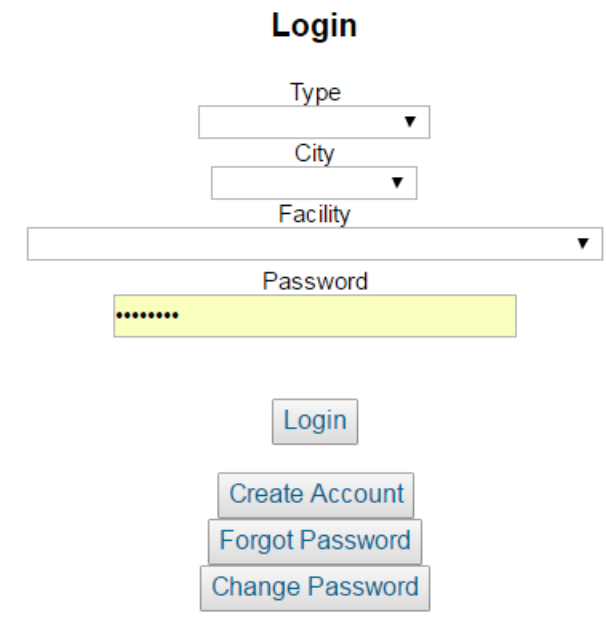

Please have all incident information ready prior to logging in as the Reportable Incident Form is limited to 45 minutes.

Create Account 4. Select

- 5. Select the down arrows to find the name of the facility you wish to enter an incident form for, and the facility contact email address. **IMPORTANT- Island Health must have the facility contact email; please inform your Licensing Officer what email address you will be using**.
- 6. An email will be sent to the facility contact with instructions and a link to create a password.

7. Once the link has been sent, return to incident webpage and use the down arrows for the type of facility (residential, childcare or hospital act), city and facility name. Enter the password you created and select

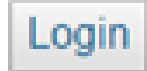

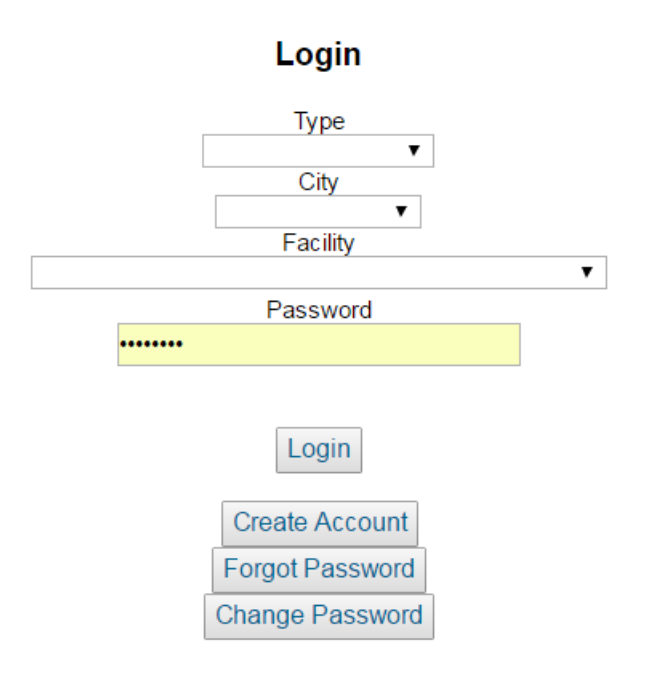

## Please have all incident information ready prior to logging in as the Reportable Incident Form is limited to 45 minutes.

8. Select the login button and you will be taken to this page, called the dashboard.

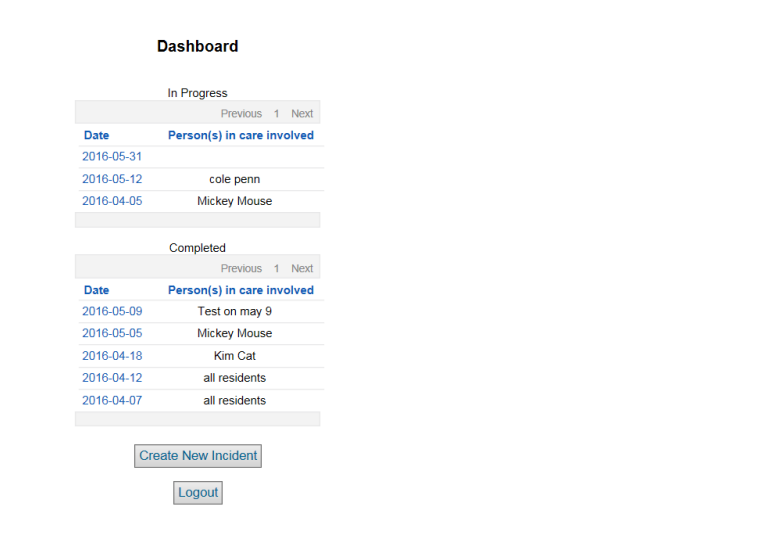

There are two categories of files on this page. The first category is incidents that are *In Progress*, i.e. have been saved and can be opened to continue with data entry and submission, and second, the *Completed Incidents*incidents that have been submitted to the community care program. As this is the first time using the e-incident page, there will be no files here.

9. Selecting the new incident button will take you to a new incident form.

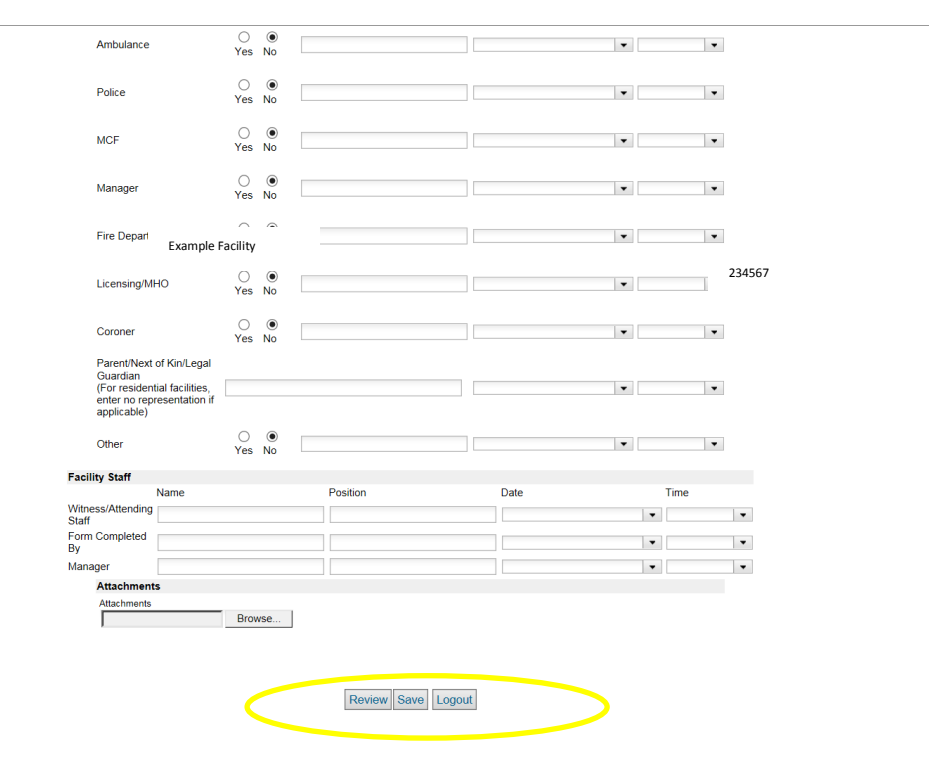

To save the incident, select the save button. The incident will **not** be submitted, and will be retrievable from the dashboard page. If you wish to review the data you entered, select the Review button. Once satisfied with the document, please print a copy for your records and select the submit button. This sends the document to the Island Health database, as well as a notification to the Licensing Officer that an incident has been submitted. A copy is **not** sent to your Funding body. Please send a copy to them using your current process.

## <span id="page-7-0"></span>**Returning Users**

Users of version 1 or 2 of the electronic incident webpage will notice that their facility is listed under the city it is

in. The password you used previously can be used. If you wish to change your password, select the

Change Password

button. You will need to know the old password in order to do this.

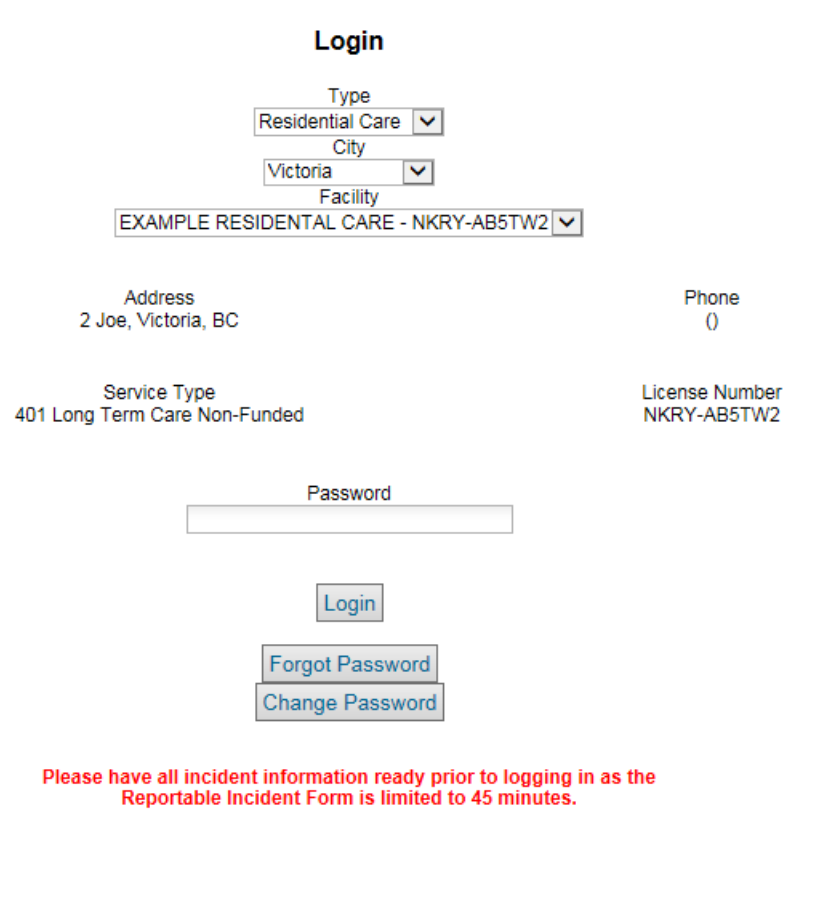

Or if you have forgotten your password, select the  $\boxed{\text{Forgot Pasword}}$  button.

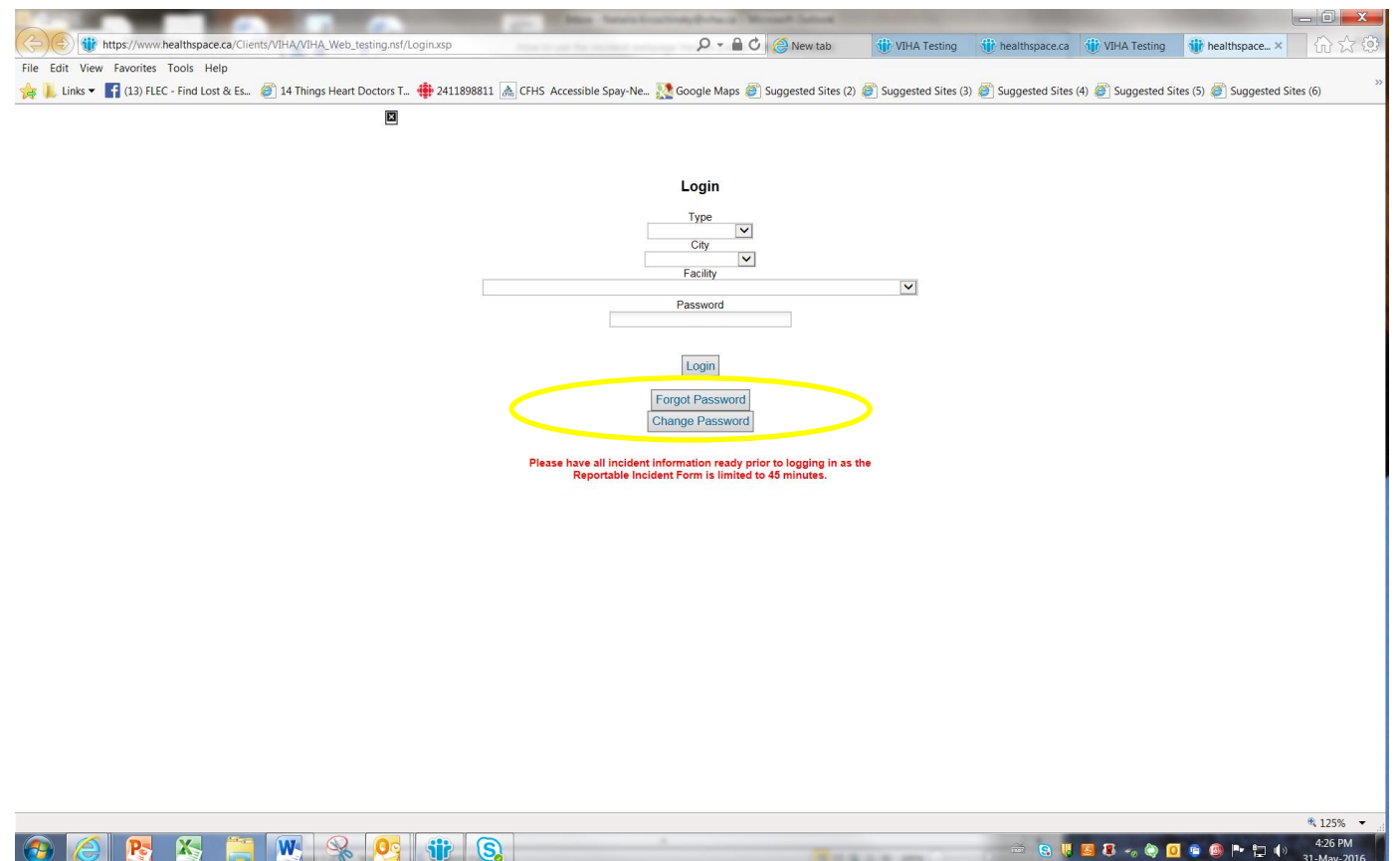

You will need to enter the facility contact email. *This email must be provided to the health authority prior to using this function. Please notify you Licensing Officer which email you will be using.* 

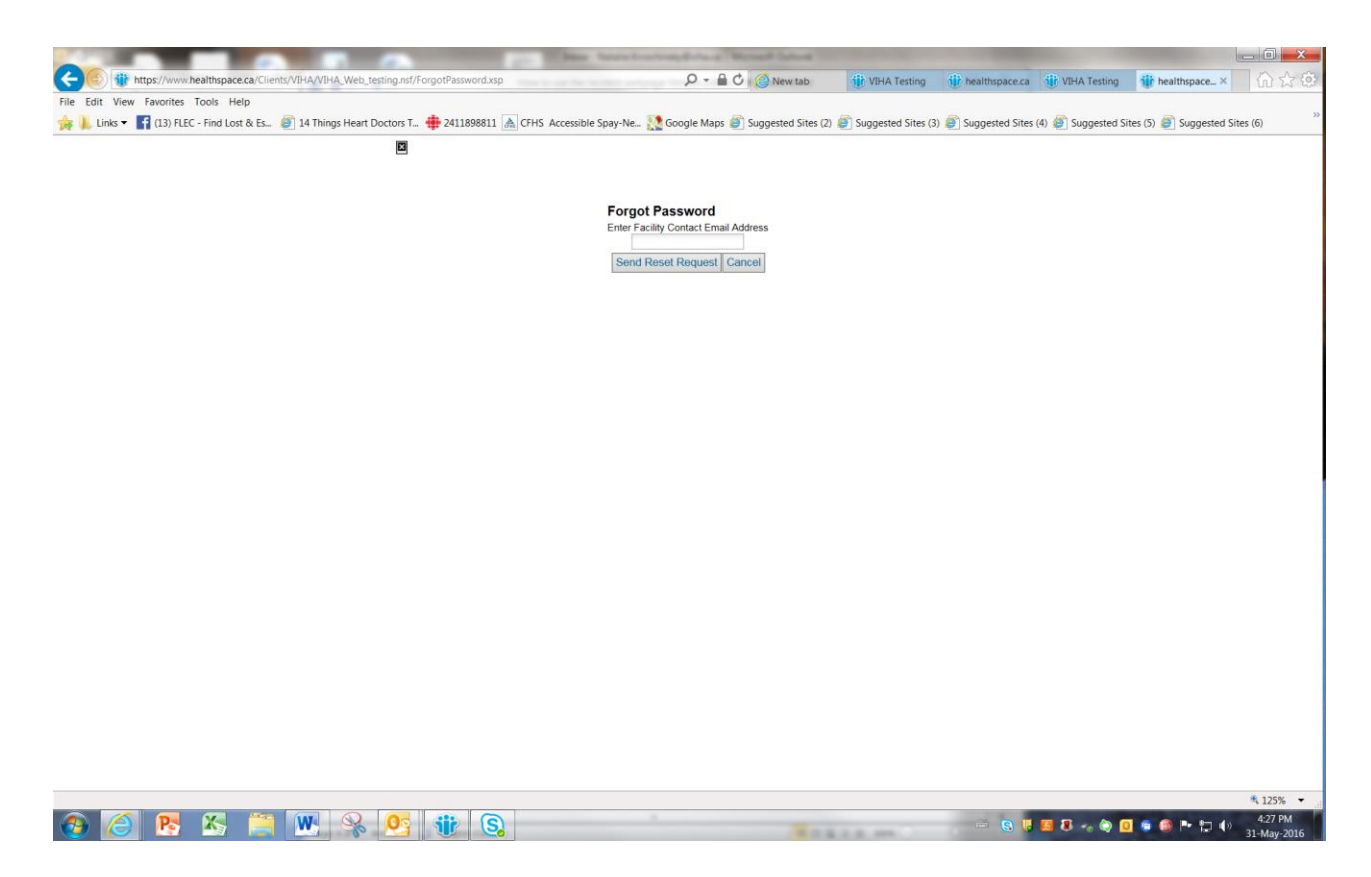

Once you have a password, you can enter incident information using this webpage. Please remember to print a copy for your records. Once submitted, the Licensing Officer will be sent an alert that an incident has been submitted. A copy is **not** sent to your Funding body. Please send a copy to them using your current process.

Please provide any feedback, comments or questions to your Licensing Officer. Thank you.